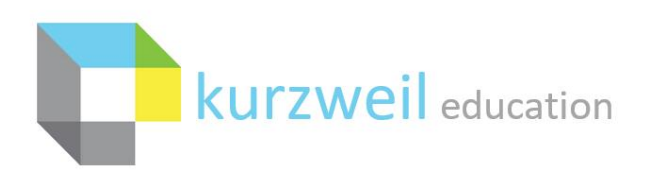

New Features Update – June 2020 V20.00 (Windows) and V20.00 (Macintosh) \*

**C** kurzweil 3000 Read Write

## **Items for kurzweil 3000 WINDOWS (SUBSCRIPTION, STANDALONE, NETWORK)**

### Google Drive Shared Team Drive Access

To open a file from a Shared Google Drive

1. Use File menu > Open From Google Drive… or

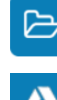

**1.** 

Click Open Existing File icon>

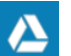

Click Open from Google Drive icon

2. Select Folder > Select File > Click Open

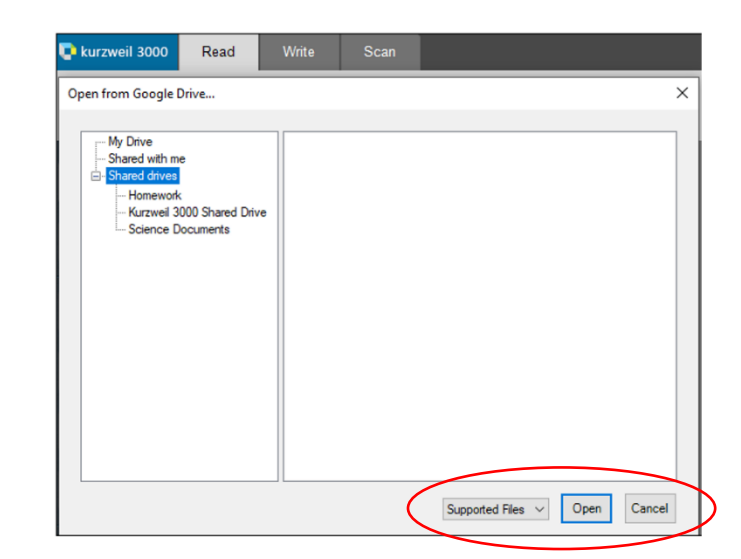

To save a file to a Shared Google Drive

1. Use File menu > Save a copy to Google Drive… or Click Save icon > Save a copy to Google Drive…

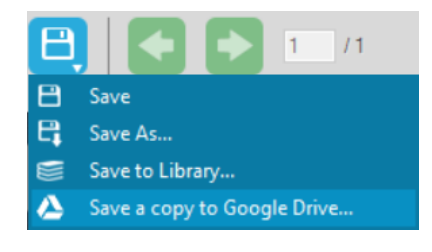

- 2. Select desired folder
- 3. Rename file if desired
- 4. Click Copy

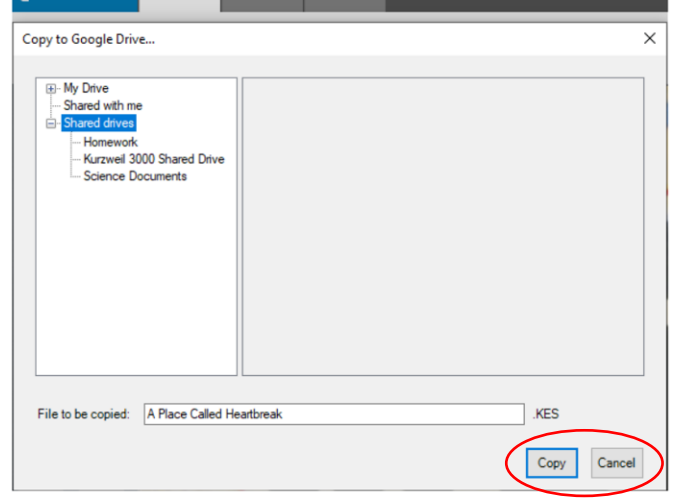

# **Items for kurzweil 3000 MACINTOSH (SUBSCRIPTION, STANDALONE)**

**2.** 

#### Google Drive Shared Team Drive Access

To open a file from a Shared Google Drive

- 1. Use File > Open From Google Drive…
- 2. Select Folder > Select File > Click Open

To save a file to a Shared Google Drive

- 1. Use File > Save a copy to Google Drive…
- 2. Select desired folder
- 3. Rename file if desired
- 4. Click Save

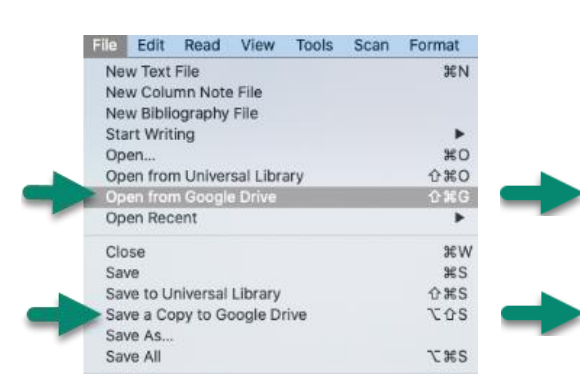

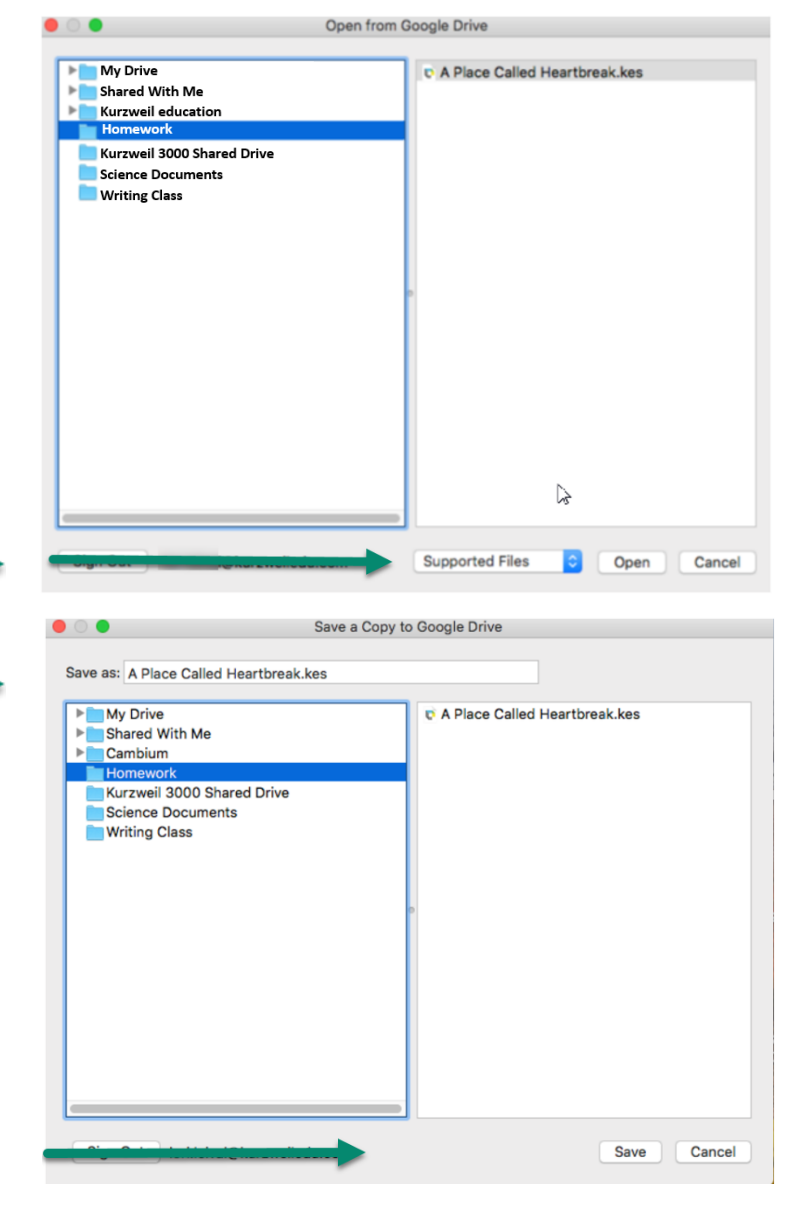

**3.** 

### **Support for IPV6 – For Administrators**

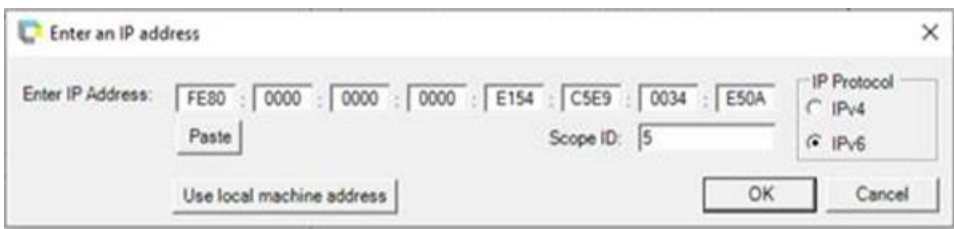

# **Existing features being added to additional formats**

# **4.**

For step by step instructions on the following features please reference the New Feature Handout for the month indicated.

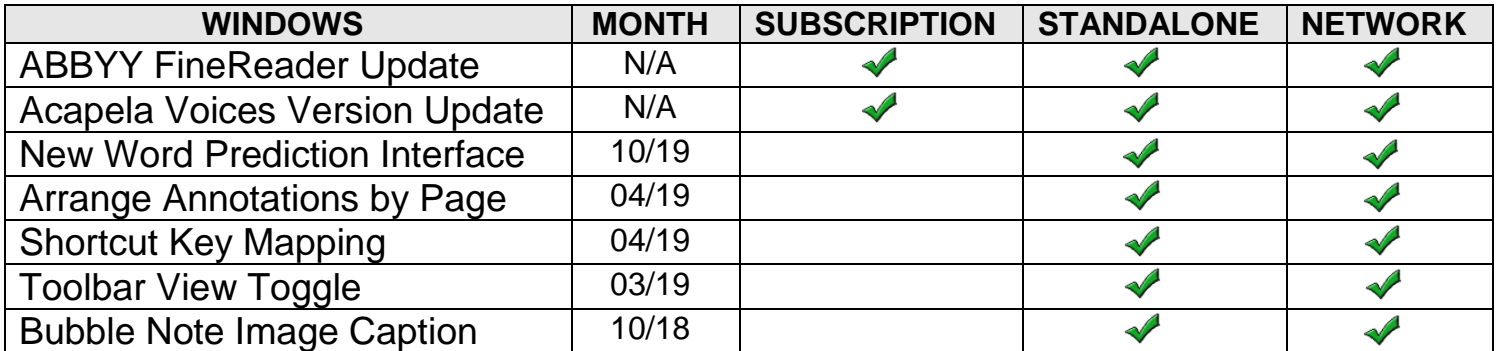

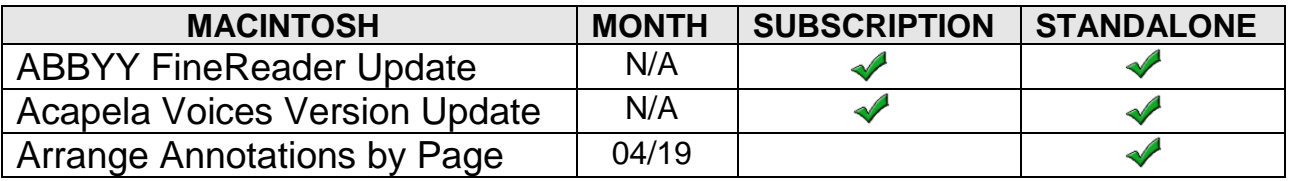

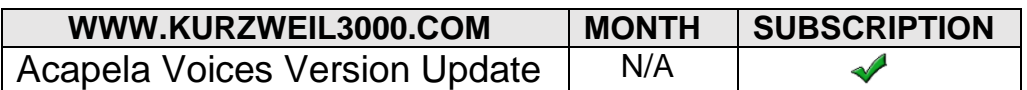

\* NOTE: kurzweil education has adopted a new version numbering format. Moving forward the version of the software will match the year in which it is published, rather than following numerically the previous version. So this year we are seeing a jump from version 16 to version 20.

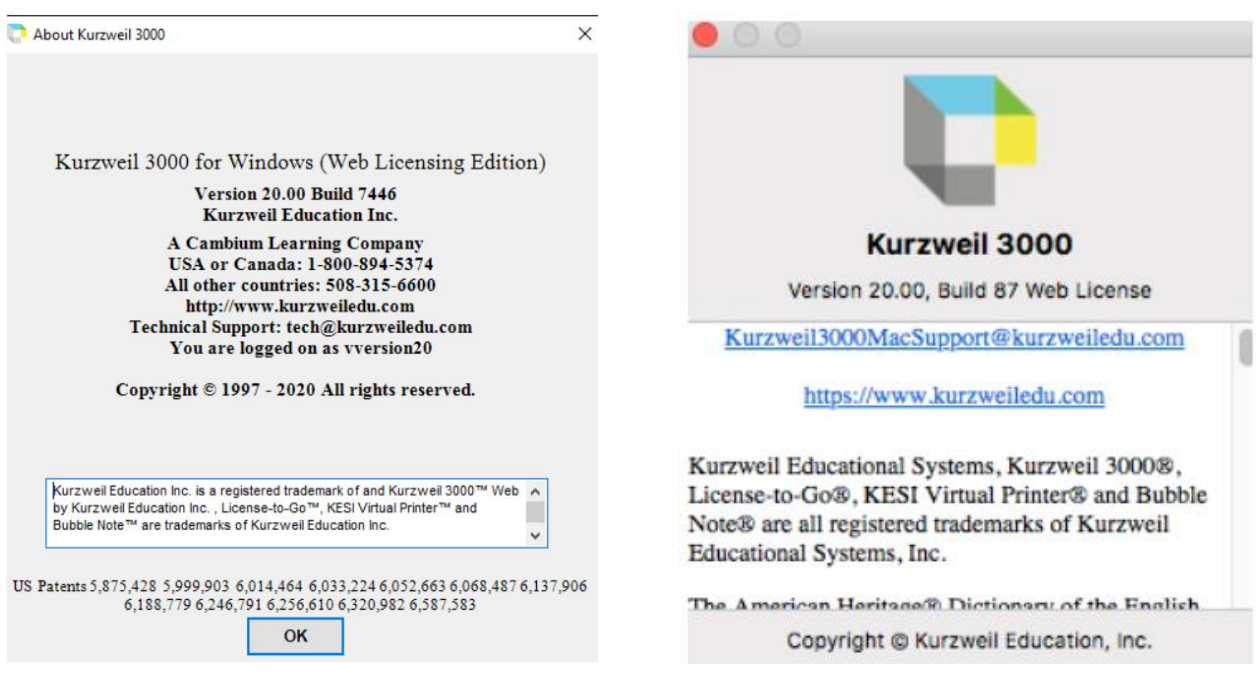